# **JVC**

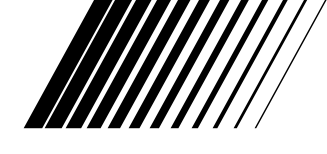

## **AANSLUITKIT voor PC**

# **Picture Navigator**

**NEDERLANDS**

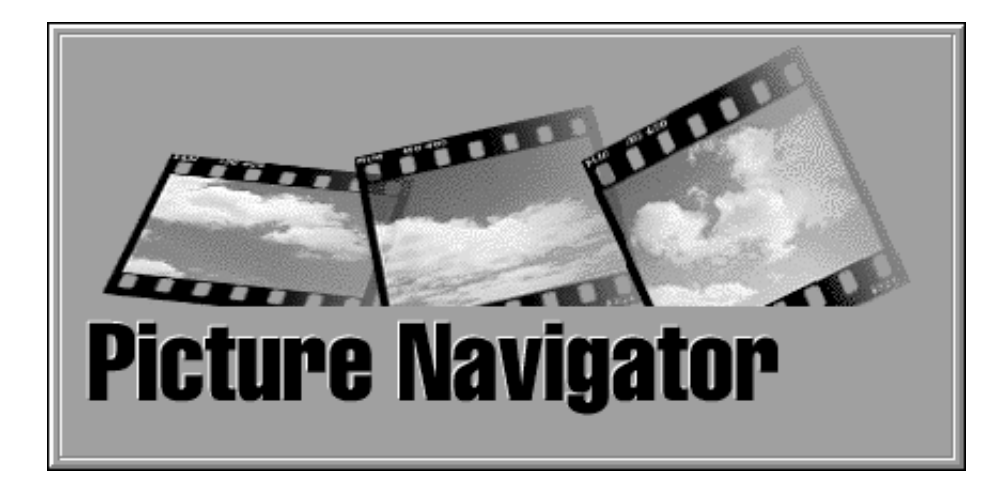

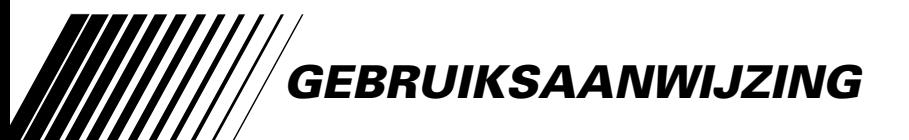

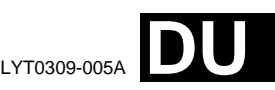

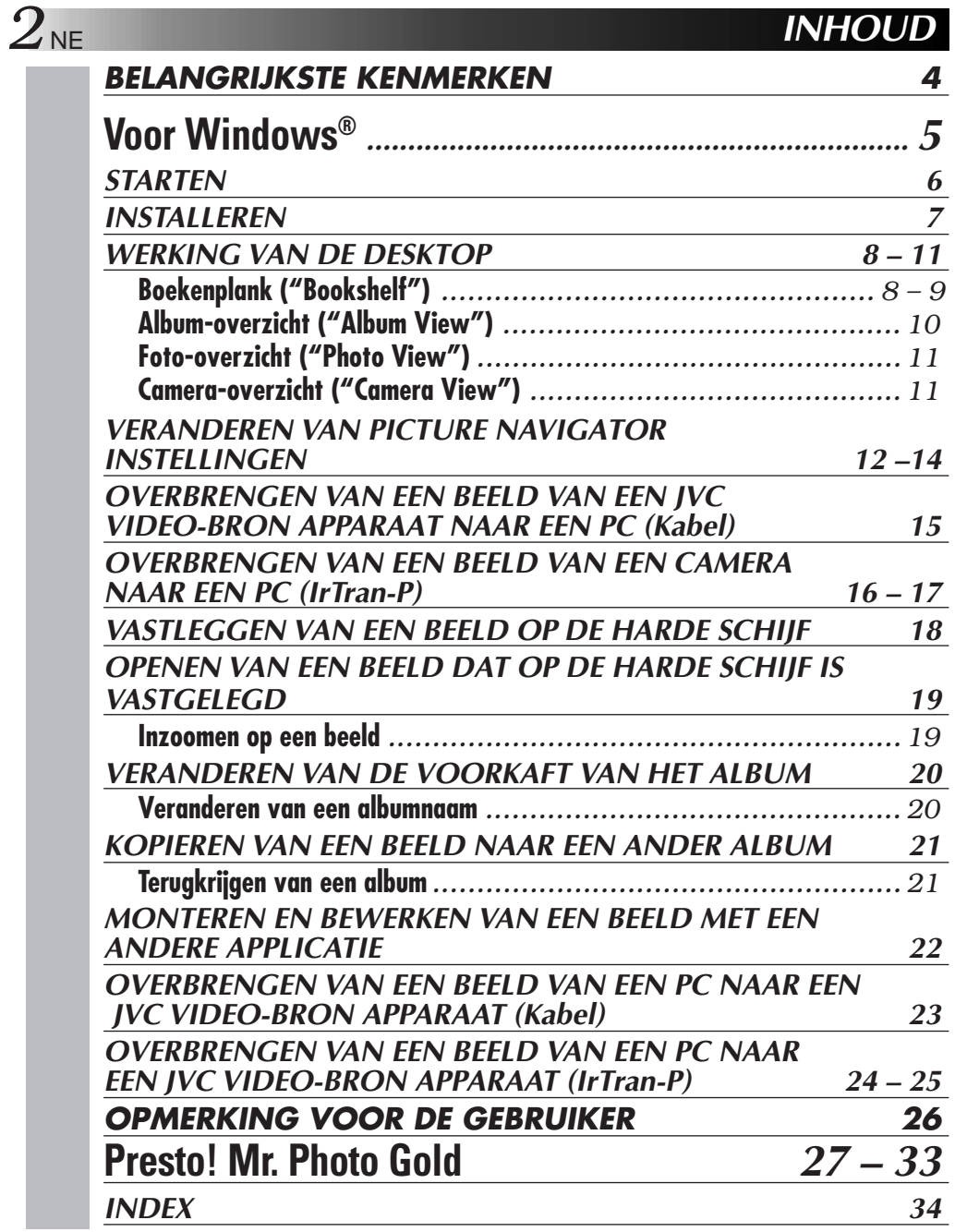

#### **LET OP:**

- Bedien de apparatuur in overeenstemming met de beschrijvingen en instructies in deze gebruiksaanwijzing.
- Gebruik uitsluitend de bijgeleverde CD-ROM. Gebruik geen andere CD-ROM voor deze software.
- Probeer geen veranderingen in deze software te maken.
- De gebruiker verliest mogelijk het recht op gebruik van de apparatuur door het maken van veranderingen of modificaties zonder voorafgaande toestemming van JVC.

#### **Juiste omgang met een CD-ROM**

- Zorg dat er geen vuil of krassen komen op de glimmende onderkant (tegenover de labelkant). Schrijf niet op een CD-ROM en plak geen etiketten e.d. op de bovenkant of de onderkant. Als een CD-ROM vuil is, kunt u deze met een zachte doek schoonvegen, vanuit het midden naar de rand.
- Gebruik geen reinigingsmiddelen of antistatische spray voor conventionele grammofoonplaten.
- Verbuig een CD-ROM niet en raak de glimmende onderkant niet met uw vingers aan.
- Bewaar uw CD-ROMs niet op een warme, stoffige of vochtige plaats. Laat niet in de volle zon liggen.

#### **Wat is Picture Navigator software?**

Picture Navigator software is een programma dat u in staat stelt om stilstaande beelden die opgeslagen zijn in het interne geheugen van een video-bron apparaat over te brengen naar een personal computer door het video-bron apparaat aan te sluiten op een PC.

Bovendien kunt u ook beelden die opgeslagen zijn op de harde schijf van uw PC terug brengen naar het video-bron apparaat, of het bewerkte beeld afdrukken via een video-printer.

#### **Geavanceerde functies**

#### **Ontvangen van beelden**

U kunt beelden van een video-bron apparaat opvangen en u kunt deze ook bekijken op de monitor van de PC.

#### **Vastleggen van een beeld ("saving")**

U kunt een beeld op de harde schijf of een floppy disk vastleggen.

#### **Monteren van een beeld**

Er zijn verschillende montagefuncties voor het monteren van beelden.

U kunt bijvoorbeeld de plaats van een beeld uit een album veranderen, een beeld naar een ander album verplaatsen en op beelden inzoomen.

#### **Versturen van een bewerkt beeld naar een video-bron apparaat**

U kunt een beeld dat bewerkt werd met de meegeleverde software Presto! Mr. Photo Gold overbrengen naar een video-bron apparaat.

#### **Bijgeleverde toebehoren**

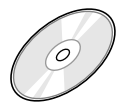

#### **CD-ROM met twee software-**

**programma's:**

- •Picture Navigator
- •Presto! Mr. Photo Gold
	- •Mr. Photo
	- •PhotoAlbum
	- •ImageFolio

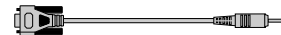

**PC-verbindingskabel**

#### **Aansluitbare apparatuur**

- JVC Digitale Stilbeeld Camera's (D.S.C.) (uitgezonderd GC-S5)
- VC Camcorder's met een D.S.C.
- JVC Video-printers
- Video-bron apparaten die geschikt zijn voor IrTran-P (IrDA versie 1.0)

**Infra-rood communicatie kan niet gebruikt worden met JVC apparatuur die niet toegerust is voor IrTran-P.** (per november 1998)

#### **OPMERKING**

In deze handleiding verwijst de term **video-bron apparaat** naar alle apparatuur vermeld in de lijst "Aansluitbare apparatuur" hierboven (Digitale Stilbeeld Camera's, Camcorder's met een DSC en Videoprinters) en verwijst de term **camera** alleen naar Digitale Stilbeeld Camera's en Camcorder's met een DSC. Afhankelijk van de gebruikte video apparatuur kunnen sommige handelingen verschillen van die beschreven in de handleiding. Voor meer informatie hierover dient u de handleiding van het apparaat in kwestie te raadplegen.

# **Voor Windows®**

De laatste informatie aangaande het bijgeleverde software-programma kunt u vinden op onze World Wide Web Server.

http://www.jvc-victor.co.jp/english/index-e.html

## $6<sub>NE</sub>$  STARTEN

### **Aansluiten**

- 5 Voor u alles aansluit dient u uw PC en het video-bron apparaat uit veiligheidsoverwegingen uit te schakelen.
- Gebruik bij voorkeur de netadapter.

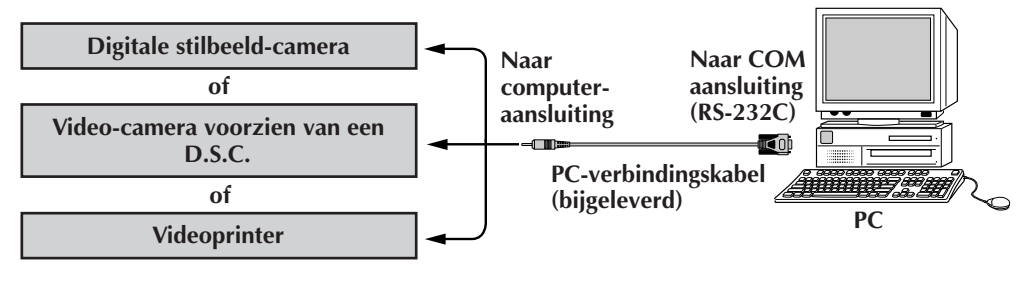

#### **Vereisten voor gebruik**

- Personal Computer met Microsoft® Windows® 95/Windows® 98
- CPU: i486DX2/50 mHz of snellere processor voor Windows® 95 en 66 mHz of sneller voor Windows® 98. (Pentium of sterker is aanbevolen.)
- Minimaal vereist RAM : 16 MB
- Tenminste 6 MB vrije ruimte op de harde schijf Aanbevolen wordt 140 MB of meer voor Picture Navigator en Mr. Photo Gold.

(U kunt zelf bepalen welke applicaties van Mr. Photo Gold u wilt installeren.)

- Kleurenmonitor geschikt voor tenminste 640 x 480 pixels, 256 kleuren. Aanbevolen 800 x 600, 32.000 kleuren
- 1 vrije seriële transmissie-aansluiting, compatibel met 9600 bps of hogere transmissiewaarde, aansluitbaar op RS-232C met 9-pen seriële aansluiting (Aanbevolen compatibel met UART 16550A)
- Infra-rood poort (indien nodig): IrDA Versie 1.0 of hoger.
- $\bullet$  Muis (geschikt voor Windows®)
- $\bullet$  CD-ROM drive

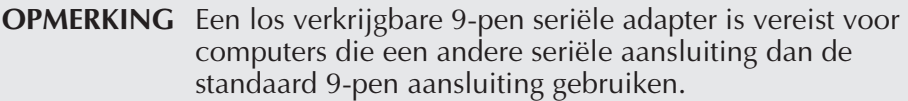

- \* Microsoft® en Windows® zijn gedeponeerde handelsmerken of handelsmerken van Microsoft Corporation in de V.S. en/of andere landen.
- \* Andere producten en namen van bedrijven die in deze gebruiksaanwijzing worden vermeld, zijn gedeponeerde handelsmerken en/of handelsmerken van de overeenkomende eigenaars.

## **INSTALLEREN**

## **INSTALLEREN (Picture Navigator)**

Zie de gebruiksaanwijzing van Windows® 95/98 en uw computer voor details aangaande de basisbediening van Windows® 95/98.

- **<sup>1</sup>**. Start Windows®.
	- Sluit andere geopende applicaties. Controleer dat er geen andere iconen van andere applicaties op de menubalk zijn.
- **<sup>2</sup>**. Steek de CD-ROM in de CD-ROM drive.
- **<sup>3</sup>**. Dubbelklik de **MY COMPUTER** icoon.
- **<sup>4</sup>**. Dubbelklik de **CD-ROM** icoon.
- **<sup>5</sup>**. Dubbelklik de **JVC** folder.
- **<sup>6</sup>**. Dubbelklik de **PNAVI–EN** folder.
- **<sup>7</sup>**. Dubbelklik de **Setup.exe** icoon.
	- Het installatieprogramma wordt nu geladen. Volg de aanwijzingen die op het scherm verschijnen.

## **STARTEN VAN PICTURE NAVIGATOR**

- **<sup>1</sup>**. Start Windows®.
- **<sup>2</sup>**. Klik op **Start** van de menubalk.
	- Het **programmamenu** verschijnt op het scherm.
- **<sup>3</sup>**. Plaats de muiswijzer op het te starten programma en klik om het programma te starten.
	- **Picture Navigator** start.

## **SLUITEN VAN HET PROGRAMMA**

Klik op Close. U kunt ook op **Exit** van **File** van de menubalk klikken.

## $8$  NE **MENUBALK**

Alle programmafuncties kunnen met de menu's van de menubalk worden gekozen. Klik op een onderdeel van de menubalk om het overeenkomende rolmenu te openen. Klik vervolgens op het gewenste commando van het rolmenu. Bepaalde menukeuzes zijn afhankelijk van de huidige status van het programma niet beschikbaar. Commando's die niet kunnen worden gebruikt zijn lichter dan commando's die u wel kunt gebruiken.

## **Boekenplank ("Bookshelf")**

In dit venster kunt u beelden van een aangesloten apparaat opvangen en albums samenstellen.

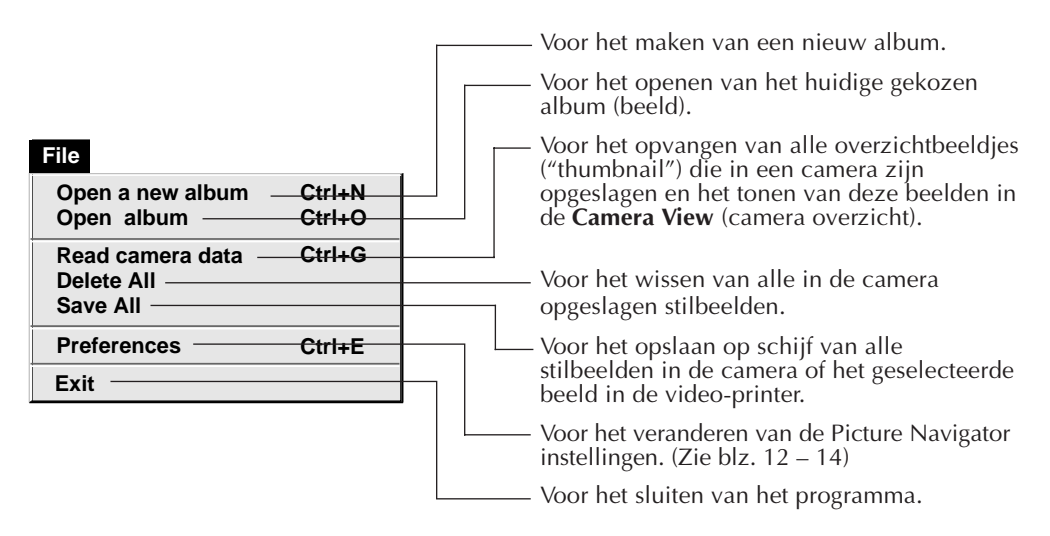

NE *9*

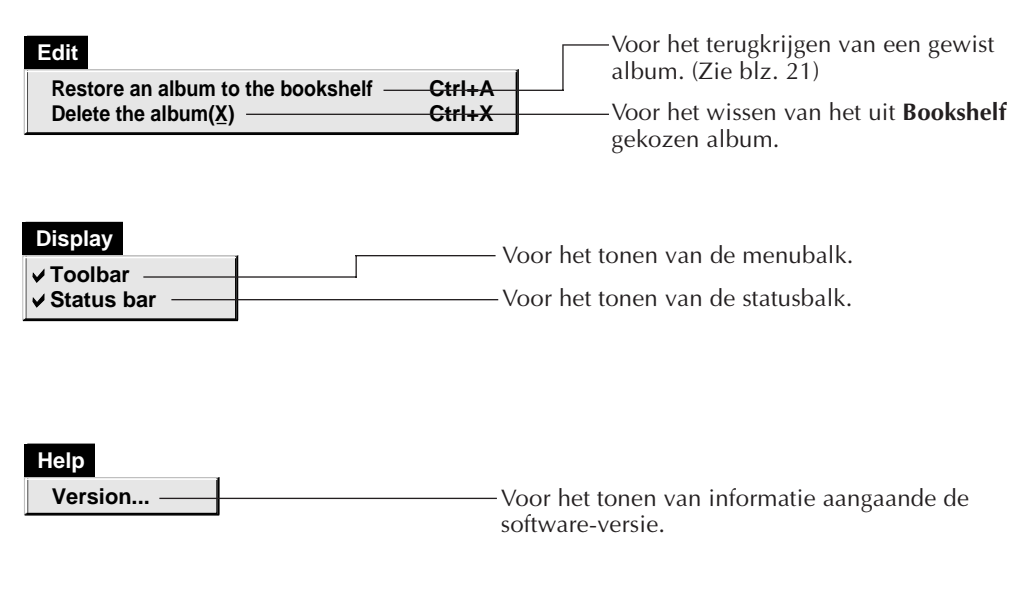

■ Bookshelf menubalk

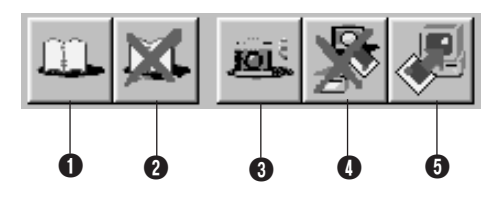

- 1 Voor het maken van een nieuw album.
- 2 Voor het wissen van het gekozen album.
- 3 Voor het opvangen van alle overzichtbeeldjes ("thumbnail") die in een camera zijn opgeslagen en het tonen van deze beelden in de **Camera View** (camera overzicht).
- 4 Voor het wissen van alle in de camera opgeslagen stilbeelden.
- 5 Voor het opslaan in een nieuw album op de harde schijf van de PC van alle stilbeelden in de camera of het geselecteerde beeld in de video-printer.

## $D_{NE}$

## **WERKING VAN DE DESKTOP (vervolg)**

#### **Album-overzicht ("Album View")**

De overzichtbeelden ("thumbnails") worden op het scherm getoond.

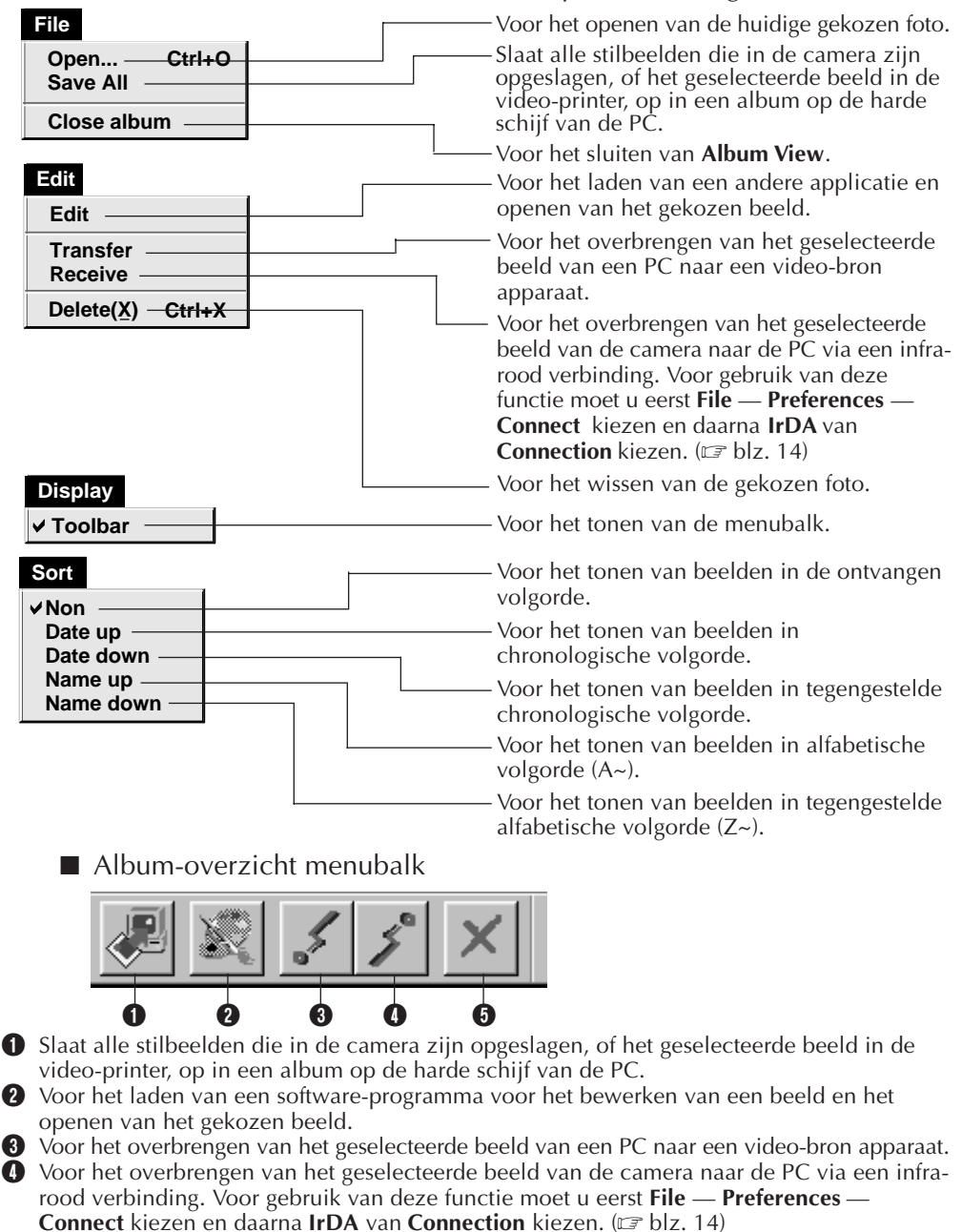

**5** Voor het wissen van het gekozen beeld.

### **Foto-overzicht ("Photo View")**

Het gekozen beeld wordt met volledige afmetingen getoond.

**Foto-overzicht menubalk** 

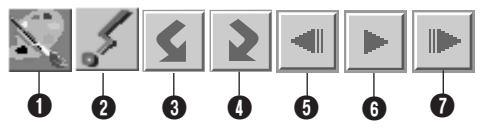

- 1 Voor het laden van een software-programma voor het bewerken van een beeld en het openen van het getoonde beeld.
- 2 Voor het overbrengen van het geselecteerde beeld van een PC naar een video-bron apparaat.
- 3 Voor het 90 graden naar links roteren van het beeld.
- 4 Voor het 90 graden naar rechts roteren van het beeld.
- 5 Voor het tonen van de voorgaande foto uit het album.
- **6** Voor weergave van de diavoorstelling.
- **2** Voor het tonen van de volgende foto uit het album.

#### **Camera-overzicht ("Camera View")**

#### **LET OP**

**Camera View** can uitsluitend met JVC digitale stilbeeld-camera's worden gebruikt.

In dit venster kunt u de beelden die opgeslagen zijn in het ingebouwde geheugen van de camera bekijken als overzichtbeeldjes ("thumbnails").

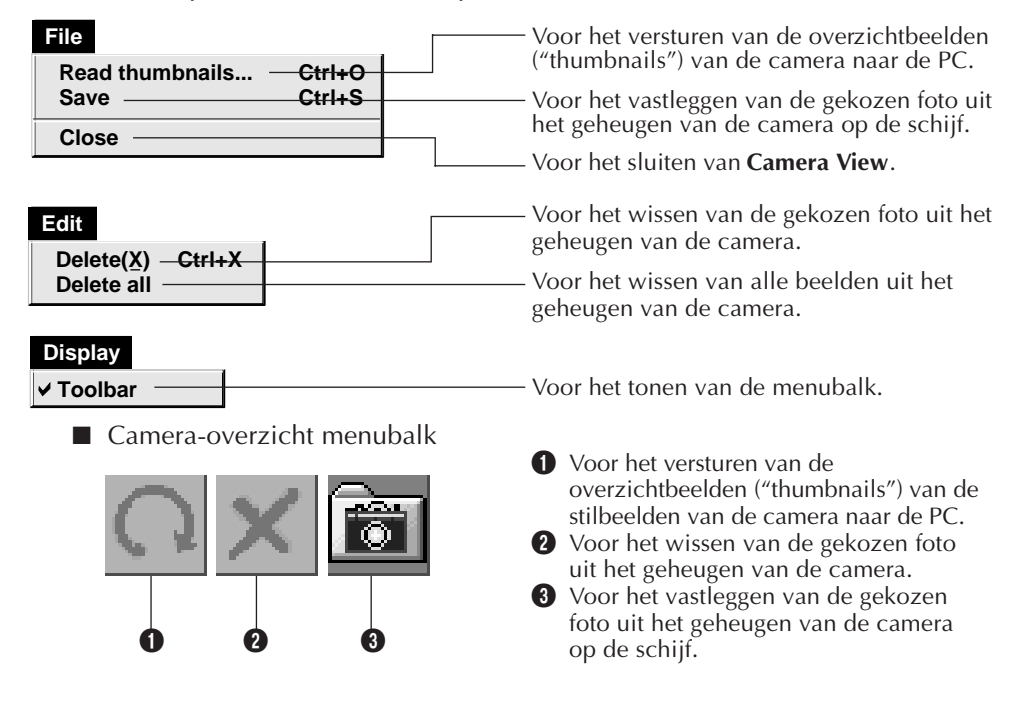

## *12* NE **VERANDEREN VAN DE PICTURE NAVIGATOR INSTELLINGEN**

Voor het instellen van onderdelen van het programma, zoals het beelddisplay en de snelheid van de seriële aansluiting.

Het menudisplay is afhankelijk van uw PC mogelijk verschillend.

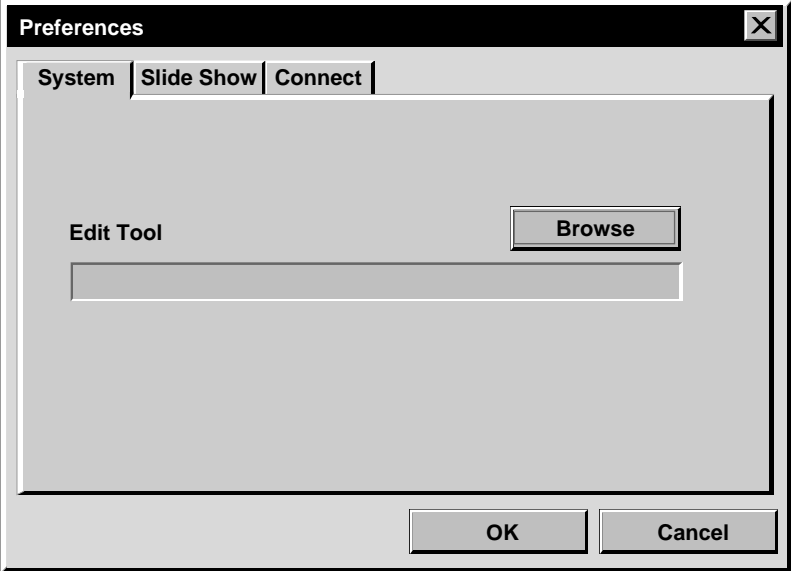

## **Systeem ("System")**

Het volgende scherm verschijnt wanneer u **File** — **Preferences** — **System** van **Bookshelf** kiest.

#### **Montage-software ("Edit Tool")**

Selecteer de beeld-bewerkingssoftware, zoals een van de meegeleverde applicaties als Presto! Mr. Photo Gold, of een andere in de handel verkrijgbare teken-software, die u wilt gebruiken wanneer u het opgevangen beeld gaat bewerken.

## **Diavoorstelling ("Slide Show")**

Het volgende scherm verschijnt wanneer u **File** — **Preferences** — **Slide Show** van **Bookshelf** kiest.

Klik na het veranderen van de instellingen op **OK**.

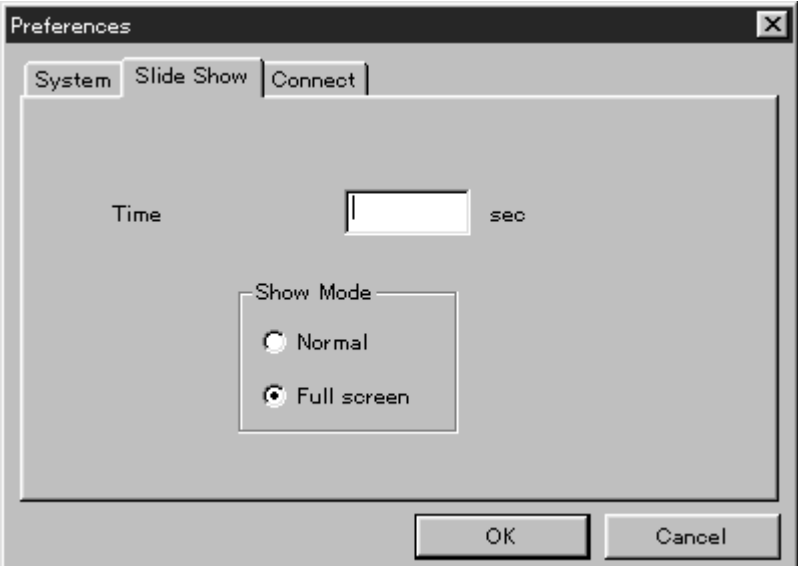

#### **Tijd ("Time")**

Voor het instellen van de tijd voor het tonen van een beeld bij de diavoorstelling.

#### **Functie voor beeldvoorstelling ("Show Mode")**

- Normal : Beelden worden achtereenvolgend in het midden van het scherm getoond.
- Full screen : Een volledig formaat beeld wordt achtereenvolgend op het scherm getoond.

#### **OPMERKING**

Indien een beeld groter is dan het scherm met **"Full Screen"** gekozen, zal het beeld mogelijk vervormd worden getoond. De data van het beeld worden echter niet veranderd. U moet in dit geval voor het tonen van het beeld **"Normal"** kiezen.

 $14$  Ne **Aansluiting ("Connect")**

Het volgende scherm verschijnt wanneer u **File** — **Preferences** — **Connect** van **Bookshelf** kiest.

Klik na het veranderen van de instellingen op **OK**.

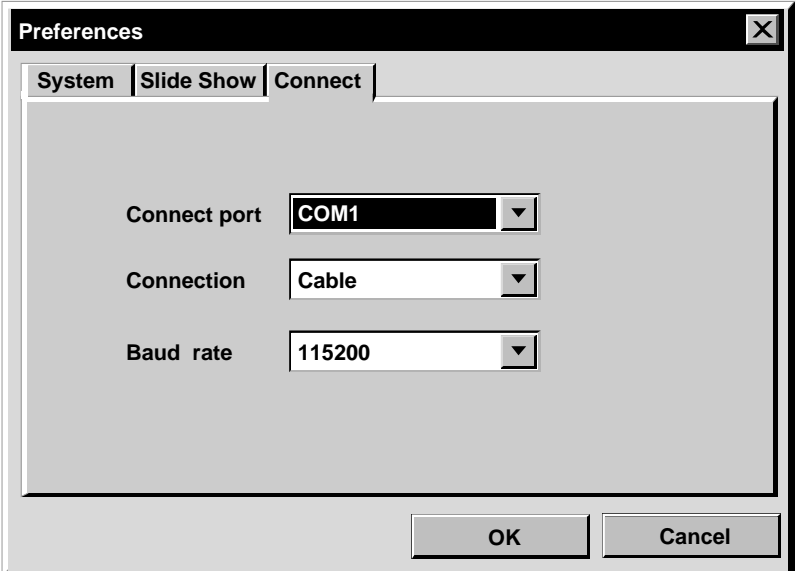

#### **Aansluiting ("Connect port")**

Selecteer de COM poort die de PC aan het video-bron apparaat verbindt.

#### **Verbinden ("Connection")**

- Kabel : Selecteer **Kabel** wanneer het video-bron apparaat en de PC verbonden zijn met de PC verbindingskabel.
- IrDA :Selecteer **IrDA** wanneer u beelden wilt uitwisselen tussen de camera en de PC, of tussen de PC en de video-printer door middel van de infra-rode draadloze verbinding.

#### **Transmissiesnelheid ("Baud Rate")**

De maximale snelheid wordt automatisch afhankelijk van uw PC ingesteld. Bepaalde snelheden zijn tevens afhankelijk van de PC mogelijk niet beschikbaar. Indien er tijdens transmissie problemen zijn, moet u een lagere snelheid instellen. In dat geval zal het versturen van beelden natuurlijk langzamer gaan.

## **OVERBRENGEN VAN EEN BEELD VAN EEN JVC VIDEO-BRON APPARAAT NAAR ENN PC (Via een kabel)** NE *15*

U kunt beelden van het video-bron apparaat naar de PC versturen via de bijgeleverde PCverbindingskabel.

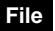

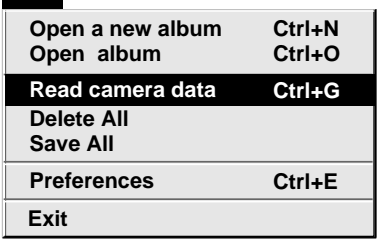

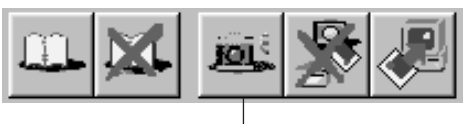

**"Camera"**

#### **Voorbereidingen voor het video-bron apparaat**

**1** Stel uw video-bron apparaat zo in dat deze beelden kan overdragen aan een Pc via de kabel.

Wanneer u een camera gebruikt... Als u een camcorder met een DSC gebruikt, dient u de camera in de DSCfunctie te zetten en op afspelen. Als u een DSC gebruikt, dient u deze op afspelen te zetten.

Gebruik de PC functie van uw camera.

Wanneer u een video-printer gebruikt... Stel uw video-printer in op de PC functie.

Laat een opgeslagen beeld weergeven op de TV monitor.

### **Bediening van de PC**

**2** Kies **File** — **Preferences** — **Connect** van **Bookshelf**.

- Het **Connect** venster verschijnt.
- **3** Kies **Cable** van **Connection** en klik vervolgens op **OK**.
- **4** Wanneer u een camera gebruikt... Selecteer **File** – **Read camera data**, of klik op de **Camera** knop in de **Bookshelf**.
	- •Wanneer de overdracht klaar is, zullen de opgevangen overzichtsbeeldjes in het **Camera View** venster getoond worden.
	- •Deze beeldjes worden vooralsnog niet op de harde schijf van de computer opgeslagen.

Wanneer u een video-printer gebruikt... Om een nieuw album te maken, klikt u op de **Save All** knop in de **Bookshelf**. Om een album op te geven waarin het beeld bewaard moet worden, dient u de afbeelding van de kaft van het album in de **Bookshelf** aan te klikken en vervolgens in het **Album View** venster op de Save All knop te klikken.

•Het in de video-printer geselecteerde beeld wordt opgeslagen op de harde schijf van de PC.

## **16** NE OVERBRENGEN VAN EEN BEELD VAN EEN CAMERA NAAR EEN PC (IrTran-P)

Als de Windows Infra-rood Communicatiedriver versie 2.0 op uw PC geïnstalleerd is (in welk geval u in uw Control Panel beschikt over het **Infrared** Icoon), kunt u beelden van de camera overbrengen naar de PC via de infra-rood communicatie. (Deze functie kan niet gebruikt worden met video-printers.)

#### **Voorbereiding voor de PC**

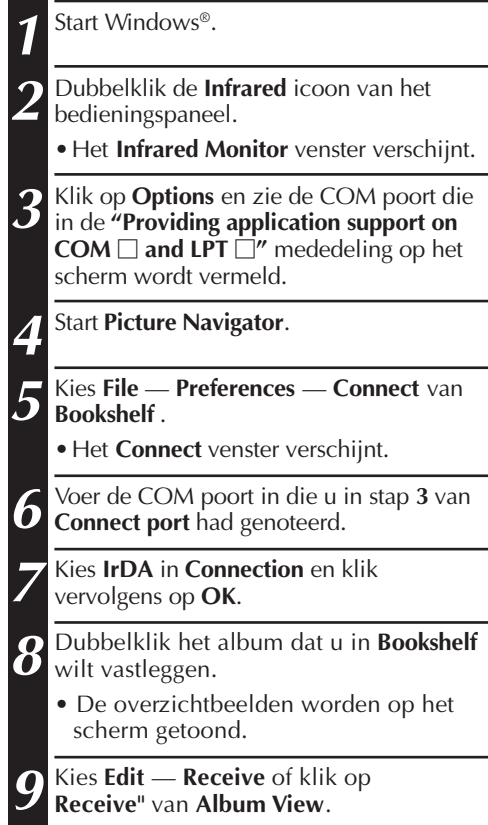

**• Het Receive** venster verschijnt.

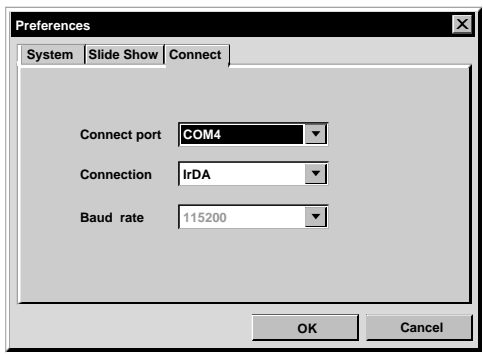

ı

## **Edit**

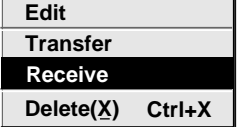

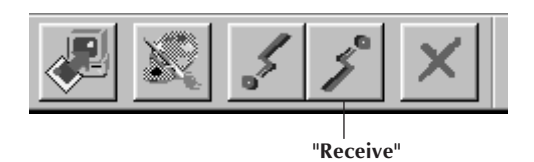

NE *17*

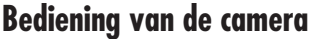

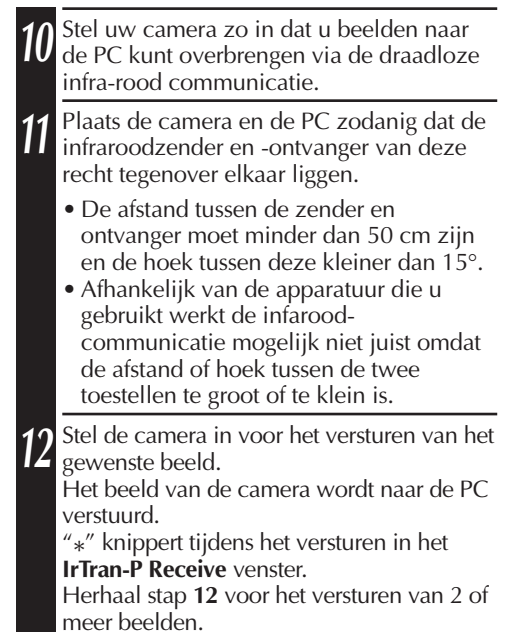

**13** Klik op **Cancel** van het **IrTran-P Receive** venster wanneer u geen beelden meer wilt

#### **Bediening van de PC**

versturen.

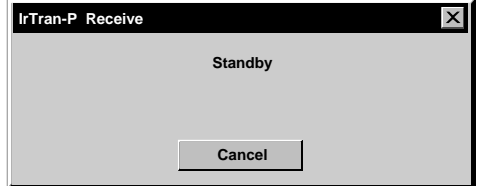

#### **OPMERKING**

Afhankelijk van uw PC is het mogelijk dat de COM poort die u op bladzijde 16 geselecteerd heeft niet werkt. Probeer een andere als dit het geval mocht zijn.

## **VASTLEGGEN VAN EEN BEELD OP DE HARDE SCHIJF**

#### **ALLEEN VOOR JVC CAMERA'S**

Klik op **"Save All"** van **"Bookshelf"**. Er wordt nu een nieuwe albumfolder gemaakt en alle beelden worden op de harde schijf vastgelegd:

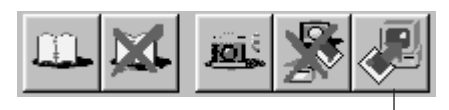

**"Save All"**

- Wanneer u slechts bepaalde beelden wilt vastleggen:
- 1. Klik op het beeld dat u wilt vastleggen in **Camera View** zodat de linkeronderhoek van dit beeld oplicht.
- 2. Kies **File** — **Save** van **Camera View**. U kunt tevens op **Save** van **Camera View** klikken.
- 3. Kies het album van het **"Select Stored Album"** venster.
	- •Het gekozen album licht op. Klik op **OK** om te bevestigen.

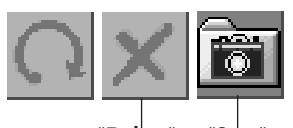

**"Delete" "Save"**

#### **WISSEN VAN ALLE IN DE CAMERA VASTGELEGDE STILBEELDEN**

Kies **"Edit"**—**"Delete all"** van **"Camera View"**.

- Wanneer u slechts bepaalde beelden wilt wissen:
- 1. Klik op het beeld dat u wilt wissen in **"Camera View"** zodat de linkeronderhoek van dit beeld oplicht.
- 2. Kies **"Edit"**—**"Delete"** van **"Camera View"**.

U kunt tevens op **"Delete"** van **"Camera View"** klikken.

## **WISSEN VAN EEN ALBUM VAN DE HARDE SCHIJF**

- 1. Verplaats de muiswijzer naar het te wissen album van **Bookshelf**. Klik vervolgens op de rechtermuistoets om **"Delete the album with directory"** te kiezen.
- 2. Klik op **OK** van het **Warning** venster.

#### **LET OP**

- Vergeet niet dat het in de camera vastgelegde beeld tevens wordt gewist wanneer u een beeld van **Camera View** wist.
- Beelden die met de camera zijn beschermd kunnen niet worden gewist.
- Het versturen is niet mogelijk wanneer de camera een scherm met overzichtbeelden ("thumbnails") of een menuscherm toont. U kunt uitsluitend beelden overdragen die met de volledige afmetingen door de camera worden getoond.

#### NE *19* **OPENEN VAN EEN BEELD DAT OP DE HARDE SCHIJF IS VASTGELEGD**

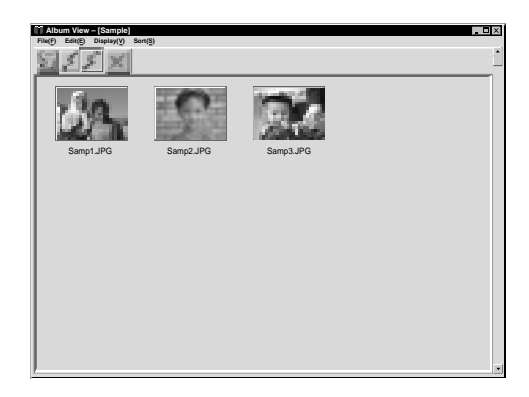

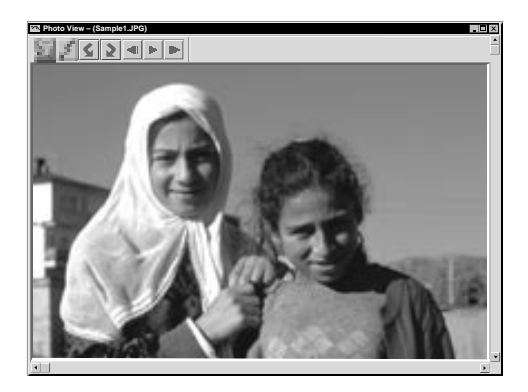

U kunt een beeld openen dat van het videobron apparaat naar de PC is verstuurd en op de harde schijf is vastgelegd.

**1** Dubbelklik het album dat u wilt zien van **"Bookshelf"**.

- •De overzichtbeelden ("thumbnails") worden op het scherm getoond.
- •Afhankelijk van het aantal en formaat van de overzichtbeelden ("thumbnails") duurt het openen van **Album View** even.

**2** Dubbelklik het beeld dat u met de volledige afmetingen wilt tonen.

- •Het gekozen beeld wordt met de volledige afmetingen getoond.
- **Klik op ► van Photo View om de** beelden achtereenvolgend te tonen (diavoorstelling). Klik de linkermuistoets om de
- diavoorstelling te stoppen. •Zie blz. 13 voor het veranderen van de tijdsduur voor het tonen van beelden.
- Klik op 1 van **Photo View** om het volgende beeld met volledige afmetingen te tonen.
- Klik op <**1** van **Photo View** om het voorgaande beeld met volledige afmetingen te tonen.

## **INZOOMEN OP EEN BEELD**

Wanneer u op de rechtermuistoets klikt bij een beeld van **"Photo View"** zal het formaatmenu verschijnen. Kies het gewenste formaat.

De fabrieksinstelling is 100%.

**Opmerking:** Een beeld waarop is ingezoomed kan niet worden vastgelegd.

#### $20$  Ne **VERANDEREN VAN DE VOORKAFT VAN HET ALBUM**

Iedere voorkaft van een album in **Bookshelf** is het eerste overzichtbeeld ("thumbnails") van **Album View**. Voer de volgende handelingen uit indien u de voorkaft van een album wilt veranderen.

**1** Verplaats de muiswijzer naar het album waarvan u de voorkaft wilt veranderen in **Bookshelf** en klik vervolgens op de rechtermuistoets.

#### **2** Klik op **Album property**. Het **Album property** venster verschijnt. **3** Klik op **Select cover**. Het **Select cover** venster verschijnt.

**4** Kies de filenaam voor de voorkaft die u wilt van de **Cover image** lijst en klik op **OK**.

**5** Klik op **OK** van het **Album property** venster. De voorkaft van het album van **Book-**

**shelf** is nu in de nieuwe voorkaft veranderd.

#### **VERANDEREN VAN EEN ALBUMNAAM**

**OK**

 $\overline{\phantom{a}}$ 

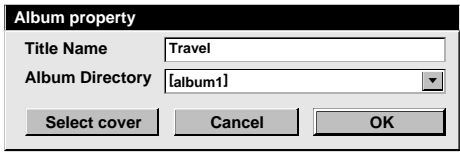

**Album property Delete the album**

**Select cover Cover image**

**Delete the album with directory**

**samp20.jpg Cancel**

> **1** Verplaats de muiswijzer naar het album waarvan u de naam wilt veranderen in **Bookshelf** en klik vervolgens op de rechtermuistoets.

**2** Klik op **Album property**. Het **Album property** venster verschijnt.

**3** Voer een albumnaam in **Title Name** in en klik op **OK**. De naam van het album is nu in de nieuwe naam veranderd.

•De volgende tekens kunnen niet voor een filenaam worden gebruikt. \, /, ", spatie.

## K**OPIEREN VAN EEN BEELD NAAR EEN ANDER ALB**UM

U kunt een beeld van een album naar een ander album kopiëren door 2 of meer albums te tonen.

**1** Open eerst **Album View** voor het album **1 2** Verplaats het beeld dat u wilt kopiëren waaruit u een beeld wilt kopiëren. Open **2** naar het album waarin u het wilt. Open eerst **Album View** voor het album vervolgens **Album View** voor het album waarnaar u wilt kopiëren.

• Verplaats ieder venster zodat beiden duidelijk te zien zijn.

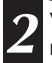

#### **OPMERKING**

Wanneer een file naar een album wordt gekopieerd dat reeds een file met dezelfde naam maar een ander beeld heeft, zal **Overwrite?** worden getoond. Klik op **Yes** om dat beeld te overschrijven. Het overschreven beeld zal nu echter niet in **Album View** worden getoond. U moet **Album View** eerst sluiten en vervolgens weer openen om het overschreven beeld te tonen.

#### **TERUGKRIJGEN VAN EEN ALBUM**

U kunt een voorgaand gewist album terugkrijgen indien het bestand van dit album nog niet was verwijderd.

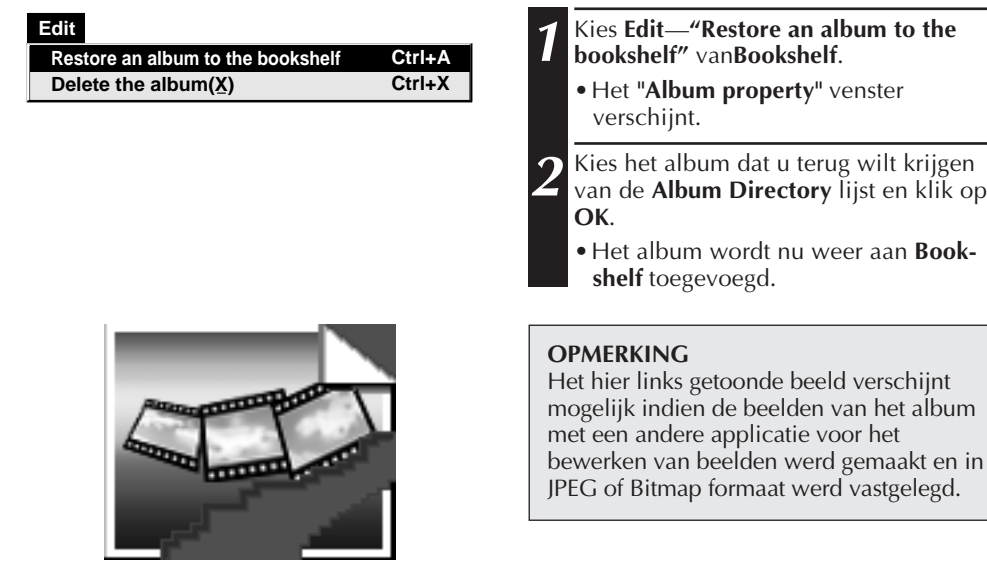

## **222 NE MONTEREN EN BEWERKEN VAN EEN BEELD MET EEN ANDERE APPLICAT**

U kunt de gewenste beeld-editor als Picture Navigator editor kiezen.

#### **Voorbereiding**

**1** Kies **File** — **Preferences** van **Bookshelf**. Het **System** venster verschijnt.

**2** Klik op **Browse**.

**3** Kies de applicatie-software die u wilt gebruiken. Als u Presto! Mr.Photo Gold (meegeleverd) reeds geïnstalleerd heeft, selecteer dan een van de daarbij behorende applicaties. De naam van de software wordt nu in de **Edit Tool** kolom getoond.

**4** Klik op **OK**.

## **Bediening**

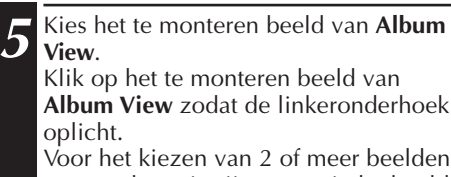

moet u de muiswijzer naar ieder beeld verplaatsen en klikken met de Crtl toets ingedrukt.

**6** Open de applicatie. Kies **Edit** — **Edit** of klik op **Edit** van **Album View**.

#### **OPMERKING**

Bepaalde applicaties werken mogelijk niet juist met Picture Navigator.

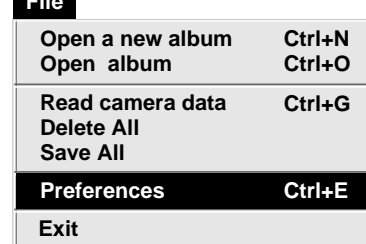

**File** 

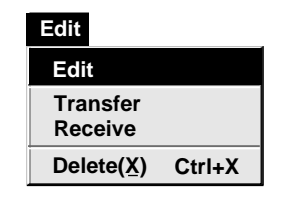

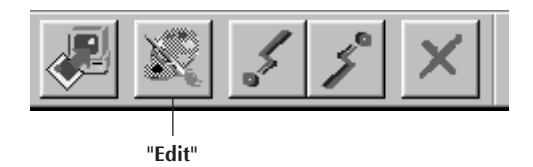

## <u>CRBRENGEN VAN EEN BEELD VAN EEN PC NAAR EEN IVC VIDEO-BRON APPARAAT</u>

Gebruik de bijgeleverde PC-verbindingskabel voor het verbinden van de PC met een JVC video-bron apparaat.

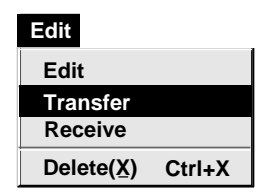

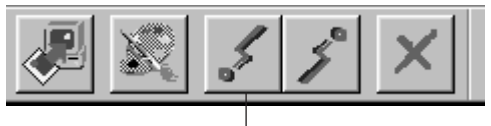

#### **"Transfer"**

#### **OPMERKINGEN**

- Beelden die meer dan ongeveer 200 KB zijn kunnen echter niet worden verstuurd.
- Het versturen van beelden is tevens niet mogelijk indien het geheugen van de camera vol is en **Failure** wordt getoond wanneer u probeert beelden te versturen.
- Het maximale aantal beelden dat naar de camera kan worden verstuurd, is afhankelijk van het formaat van de files van de beelden.

#### **Voorbereidingen voor het video-bron apparaat**

**1** Stel uw video-bron apparaat zo in dat deze beelden kan overdragen aan een PC via de kabel.

Wanneer u een camera gebruikt... Als u een camcorder met een DSC gebruikt, dient u de camera in de DSCfunctie te zetten en op afspelen. Als u een DSC gebruikt, dient u deze op afspelen te zetten.

Gebruik de PC functie van uw camera.

Wanneer u een video-printer gebruikt... Stel uw video-printer in op de PC functie.

## **Voorbereiding voor de PC**

- **2** Kies **File** — **Preferences** — **Connect** van **Bookshelf**.
	- Het **Connect** venster verschijnt.
- **3** Kies **Cable** van **Connection** en klik vervolgens op **OK**.
- **4** Klik op het beeld dat u wilt versturen van **Album View** totdat de linkeronderhoek is opgelicht.

Wanneer u een camera gebruikt... Om 2 of meer beelden te selecteren verplaatst u de muis-aanwijzer naar elk afzonderlijk beeld en klikt u erop terwijl u de Ctrl toets ingedrukt houdt. Selecteer alle beelden als u alle beelden naar de camera wilt overbrengen.

Wanneer u een video-printer gebruikt... Selecteer een beeld om over te brengen.

**5** Kies **Edit** — **Transfer** of klik op **Transfer** van **Album View**. Het gekozen beeld (of beelden) wordt nu naar het video-bron apparaat gestuurd.

## $24$ <sub>t ne</sub> overbrengen van een beeld van een PC naar een JVC video-bron apparaat (Irtran-P)

Indien Windows® infrarood communicatie aandrijver versie 2.0 op uw PC is geïnstalleerd (de **Infrared** icoon is met het bedieningspaneel van uw PC beschikbaar), kunt u beelden van de PC naar het videobron apparaat middels infraroodcommunicatie versturen.

#### **Voorbereiding voor de PC**

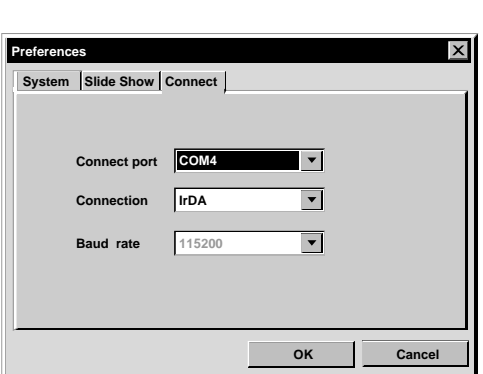

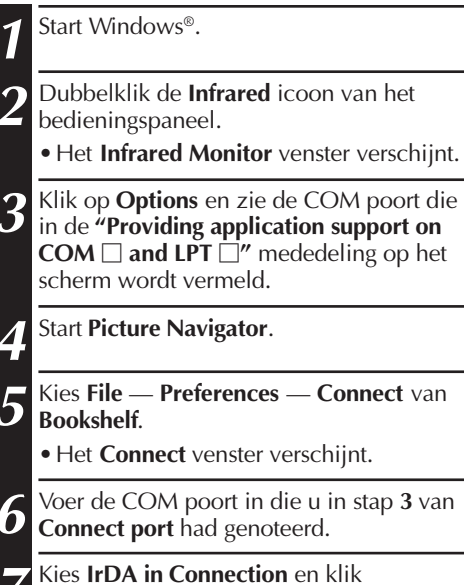

vervolgens op **OK**.

NE *25*

#### **Bediening van het video-bron apparaat**

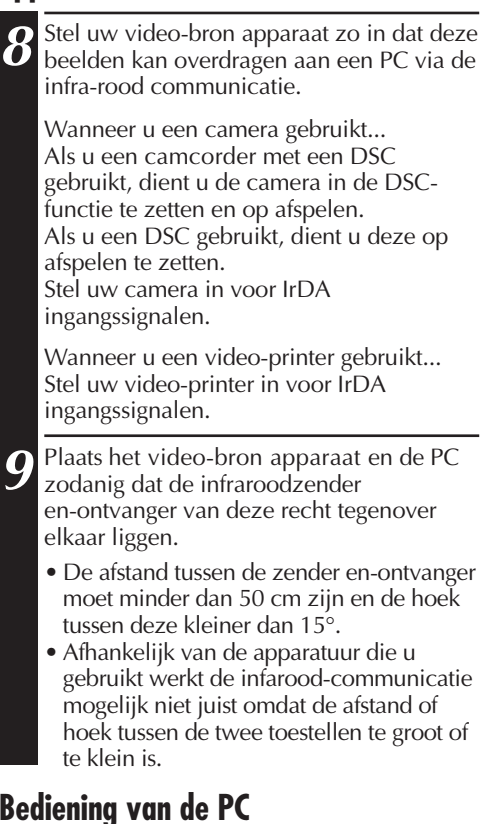

## **Bediening van de PC**

**10** Klik op het beeld dat u wilt versturen van **Album View** totdat de linkeronderhoek is opgelicht.

Wanneer u een camera gebruikt... Om 2 of meer beelden te selecteren verplaatst u de muis-aanwijzer naar elk afzonderlijk beeld en klikt u erop terwijl u de Ctrl toets ingedrukt houdt. Selecteer alle beelden als u alle beelden naar de camera wilt overbrengen.

Wanneer u een video-printer gebruikt... Selecteer een beeld om over te brengen.

**11** Kies **Edit — Transfer** of klik op **Transfer**<br> **11** van **Album View** Het gekozen beeld (o van **Album View**. Het gekozen beeld (of beelden) wordt nu naar het video-bron apparaat gestuurd.

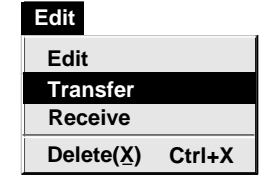

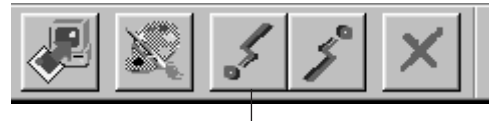

**"Transfer"**

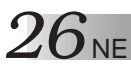

Het gebruik van deze software is onderhevig aan de voorwaarden van de softwarelicentie.

Vul de volgende gegevens in en zorg dat u de juiste informatie klaar heeft alvorens u een JVC kantoor of agent in uw land raadpleegt omtrent deze software. (Zie JVC Worldwide Service Network op http://www.jvc-victor.co.jp/worldmap/english/indexe.html.)

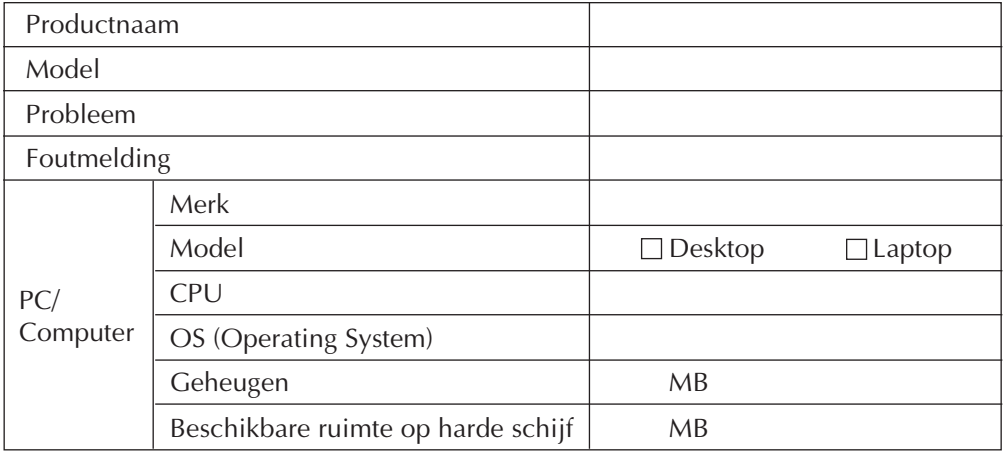

Afhankelijk van uw probleem kan het even duren voordat u een antwoord op uw vragen kunt krijgen.

JVC kan geen vragen beantwoorden aangaande de basisbediening van uw PC/computer of vragen aangaande de specificaties of prestaties van het OS (operating system), andere applicaties of aandrijfunits.

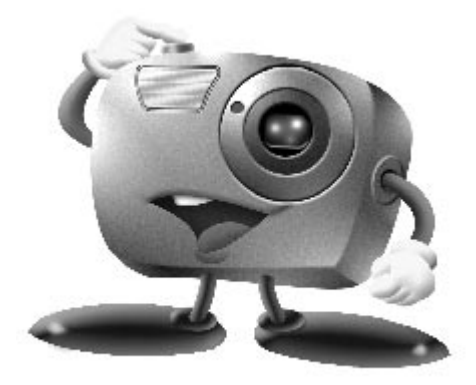

## **Mr. Photo Gold:**

### **Presto! Mr. Photo Presto! PhotoAlbum Presto! ImageFolio**

**Voor Windows**

Copyright © 1997-1998, NewSoft Technology Corp. Alle rechten voorbehouden.

## *28* NE **Technische ondersteuning**

#### **NewSoft international service center:**

- U.S.A: 47470 Seabridge Drive, Fremont, CA 94538, USA Tel: 1-510-445-8600 Fax: 1-510-445-8601 Technical Support Hot Line: 1-510-445-8616 E-mail: tech@newsoftinc.com http://www.newsoftinc.com
- Taiwan: 9F, No. 68, Sec. 3, Nan-king E. Rd., Taipei, Taiwan, R.O.C. Tel: 886-2-2517-0750 Fax: 886-2-2517-0760 Technical Support Hot Line: 886-2-2517-0952 E-mail: support@newsoft.com.tw http://www.newsoft.com.tw
- Japan: 6-21-3 Shinbashi Minato-Ku, Tokyo 105 Japan Tel: 81-3-5472-7008 Fax: 81-3-5472-7009 E-mail: support@newsoft.co.jp http://www.newsoft.co.jp
- U.K.: The Software Centre, East Way, East Mill Industrial Estate, Ivybridge Devon, PL21 9PE, United Kingdom Tel: 44-01752-201148 Fax: 44-01752-894833
- France: InfoTrade Centre d'activites de l'Ourcq 45, rue Delizy 93692 Pantin, France Tel: (33) 1-4810-7550 Fax: (33) 1-4810-7555

## **Presto! Mr. Photo**

Mr. Photo slaat al uw waardevolle foto's op en plaatst deze in een catalogus. U kunt foto's en "filmrolletjes" op datum en titel sorteren of op trefwoord, datum en andere eigenschappen van de afbeelding zoeken. Vervolgens sleept u de foto's naar de toepassingsbalk om er met behulp van kant-en-klare sjablonen meesterwerken van te maken of om elektronische fotoalbums te ontwerpen. Klik op het pictogram Slide Show om alle geselecteerde foto's van een "filmrol" weer te geven of zet een foto op het pictogram E-mail neer om de foto via e-mail naar vrienden of bekenden te sturen.

#### **Features**

- Haal foto's op vanuit digitale camera's, scanners, diskettes, PhotoCD's en Internet
- Foto's van "filmrollen" catalogiseren die u kunt aanpassen en opnieuw rangschikken
- Foto's direct verbeteren (rode ogen verwijderen, helderheid/contrast aanpassen, vervagen/scherpstellen)
- Foto's slepen en neerzetten om ze af te drukken, per e-mail te versturen, HTMLdiavoorstellingen te maken of via Internet te versturen
- Foto's naar andere toepassingen slepen en neerzetten waarin u projecten verder kunt bewerken
- Foto's als een schermbeveiliger of achtergrond opslaan
- Stickers, etiketten en fotocatalogi afdrukken

#### **Systeemvereisten**

- Digitale camera plus de software voor de digitale camera.
- Scanner, als u foto's wilt inscannen.
- Een computer met tenminste een 486 microprocessor (Pentium-processor wordt aanbevolen) en 16MB RAM.
- Na de installatie nog minstens 30MB vrije ruimte op de vaste schijf omdat die ruimte nodig is om met Mr. Photo te kunnen werken.
- Een cd-rom-station om Mr. Photo te laden.
- Super VGA videokaart.

## **Presto! PhotoAlbum**

Met Presto! PhotoAlbum kunt u voor uw dierbare herinneringen elektronische fotoalbums maken. Sleep foto's, fotolijstjes, clipartafbeeldingen, structuren en speciale effecten naar het album en zet ze daar neer. Vervolgens zou u commentaar kunnen inspreken en geluidseffecten toevoegen en zo diavoorstellingen kunnen maken die u als complete albums via Internet of e-mail naar familie of vrienden kunt versturen.

#### **Kenmerken**

- Scannen of importeren van foto's met digitale camera's en scanners.
- Automatische kleurencorrecties in de ingelezen foto's.
- Bewerken door slepen en neerzetten.
- Foto-browser met een miniatuurweergave van foto's.
- Albums via Internet Browser met anderen delen.
- Bibliotheek met meer dan 500 clipartafbeeldingen voor verfraaien van foto's.
- Toevoegen van geluid aan albums, pagina's en foto's.
- Onafhankelijke afspeelfunctie voor albums.
- Ondersteuning van de bekende bestandsformaten: TIF, PCX, BMP, TGA, JPG, PCD, WMF, FPX, PNG, enzovoort.

#### **Systeemvereisten**

- Een IBM PC 486, Pentium of compatibele computer.
- Cd-rom-station.
- Vaste schijf met minstens 50 MB vrije schijfruimte die nodig is voor het goed kunnen opslaan en uitvoeren van het programma.
- Ten minste 16 MB RAM (beter is 32 MB).
- MS Windows 95 of Windows NT 4.0.

#### **Aanbevolen systeemvereisten**

- Geluidskaart met een voor MS Windows 95 geschikte microfoon.
- Kleurenprinter die wordt ondersteund door MS Windows 95
- Netwerk-browser zoals Internet Explorer 3.0 of Netscape Navigator 3.0 of later.

## **Presto!** ImageFolio NE 21<sup>1</sup>

ImageFolio is een uitgebreid multimedia-programma voor het bewerken van afbeeldingen onder MS Windows 95 of Windows NT. U kunt op detailniveau ingescande afbeeldingen zoals foto's en tekeningen op een computer bewerken, maar ook afbeeldingen die afkomstig zijn van beeldapparatuur, zoals videorecorder, laserdisc, digitale camera, video capture box, enzovoort.

Met de krachtige gereedschappen in het programma kunt u nieuwe afbeeldingen maken. De geavanceerde set met bewerkgereedschappen stelt u in staat snel een doek voor een afbeelding te maken waarop u een nieuwe afbeelding kunt maken of bestaande afbeeldingen kunt verfraaien. Bij dit programma is alleen uw verbeelding de beperkende factor!

#### **Kenmerken Invoer van afbeeldingen**

- Legt afbeeldingen vast die zijn gemaakt met flatbed of hand-scanners, digitale camera, capture box, enzovoort.
- Automatisch en halfautomatisch aan elkaar hechten van afbeeldingen voor het invoeren van zeer grote afbeeldingen
- Laden/opslaan van afbeeldingen in diverse bestandsformaten, zoals TIF, PCX, BMP, TGA, JPG, PCD, WMF, PNG, etc.
- Ondersteuning van het formaat New Flash Pix

#### **Uitvoer van afbeeldingen**

- Aanpassingen in de kleuren van de afdruk om het resultaat te kunnen beoordelen voordat er feitelijk wordt afgedrukt
- OLE 2.0 ondersteuning voor bewerking in de standalone-modus
- Gemakkelijk ontwerp van artwork voor het maken van introductiepagina's en HTML-toepassingen

#### **Bewerken en verwerken van afbeeldingen**

- Meerdere lagen in document voor complexe plaatsing van objecten
- Slepen en neerzetten van zwevende afbeeldingen tussen documenten (het verplaatsen van een geselecteerd gebied naar een nieuw doek of naar andere doeken)
- Nauwkeurig selecteren van kleuren door instellen van kleurkanalen of kiezen van kleuren uit een palet
- Volledige set met teken- en schildergereedschappen voor het maken van lijnen, schilderen met verfkwast of verfspuit, kleurgradatie, gum, zoomen, tekst, pipet, freehand roteren, borstel voor tint/verzadiging, helderheid/donkerte, vervagen/ scherpstellen, image hose enzovoort.
- Definieerbaar gereedschap voor image hose voor het snel plaatsen van afbeeldingen op het doek

## **Presto! ImageFolio (vervolg)**

- $32$ <sub>NE</sub> ● Anti-alias functie met alle grafische gereedschappen voor het verfraaien van het tekeneffect
	- Selectiegereedschappen voor het snel en makkelijk maskeren van onregelmatigheden in objecten
	- Met één druk op een knop maken van betoverende 3D-effecten met instelbare lichtbron voor geselecteerde objecten
	- Met één druk op een knop genereren van schaduweffecten voor objecten bij een vrij te kiezen lichtinvalshoek
	- Elegante sjablonen voor het plaatsen van foto's
	- Functies voor het fijnafstellen van afbeeldingen, bijvoorbeeld voor het aanpassen van de helderheid, contrast, tint, verzadiging, toondistributie (egalisatie) enzovoort
	- Meerdere filters voor het produceren van speciale effecten zoals effenen, scherpstellen, rand opsporen, in reliëf en mozaïek
	- Effect-browser met voorbeelden op de werkelijke grootte van de afbeelding, verwerkt met alle fijnafstellingen en filters
	- Ondersteuning van 16- en 32-bit AdobeTM plug-in filters

#### **Systeemvereisten**

De volgende hardware en software zijn nodig om met het programma te kunnen werken:

- IBM PC 486, 586 of compatibele computer
- Cd-rom-station
- Vaste schijf met minstens 60 MB vrije schijfruimte om het programma te kunnen opslaan en uitvoeren
- Tenminste 8 MB RAM (bij voorkeur 16 MB)
- MS Windows 95 of Windows NT

Om efficiënt met het programma te kunnen werken worden de volgende hardware en software ten zeerste aanbevolen:

- 50 MB of meer virtueel geheugen
- Een kleurenprinter die door MS Windows 95 wordt ondersteund

## **Mr. Photo, PhotoAlbum en ImageFolio installeren**

Volg de onderstaande stappen als u Mr. Photo, PhotoAlbum en ImageFolio wilt installeren.

- 1. Plaats de programma-cd in het cd-rom-station.
- 2. Klik op de knop Start en kies Uitvoeren.
- 3. Typ [station]:\setup.exe en kies OK. Het installatieprogramma detecteert automatisch welke taal er wordt gebruikt door uw Windows-versie.
- 4. Volg de instructies op het scherm.

#### **OPMERKING:**

Wanneer de Nederlandse, Zweedse of Finse versies geïnstalleerd worden, zullen alleen de PDF bestanden in die talen zijn. De programma en hulp-bestanden zullen in het Engels zijn.

# $34$  NE **INDEX**

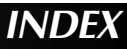

#### **A**

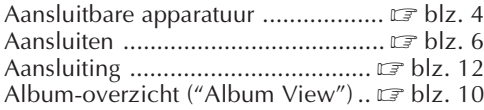

#### **B**

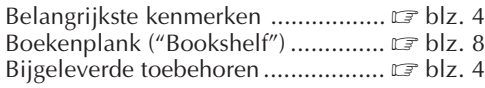

## $\frac{C}{C}$

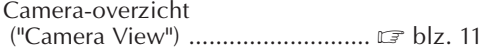

#### **D**

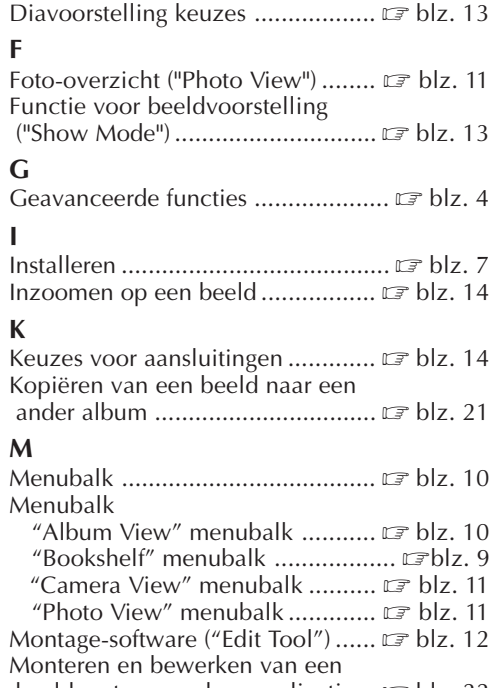

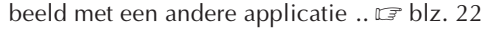

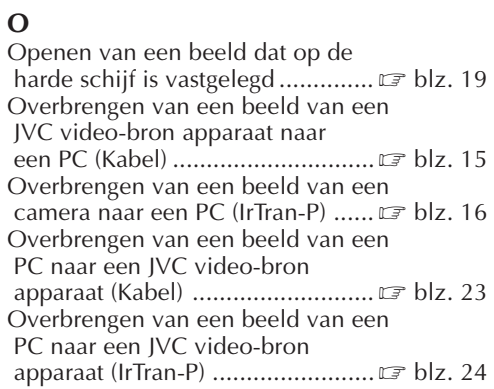

#### **S**

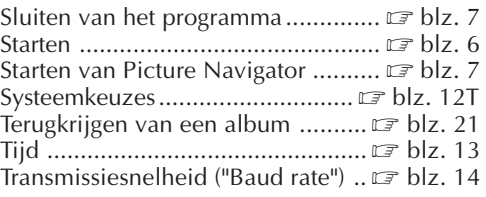

#### **V**

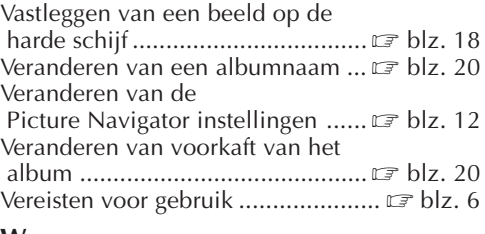

#### **W**

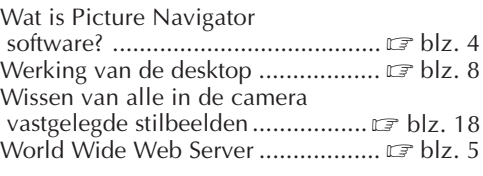

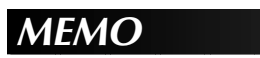

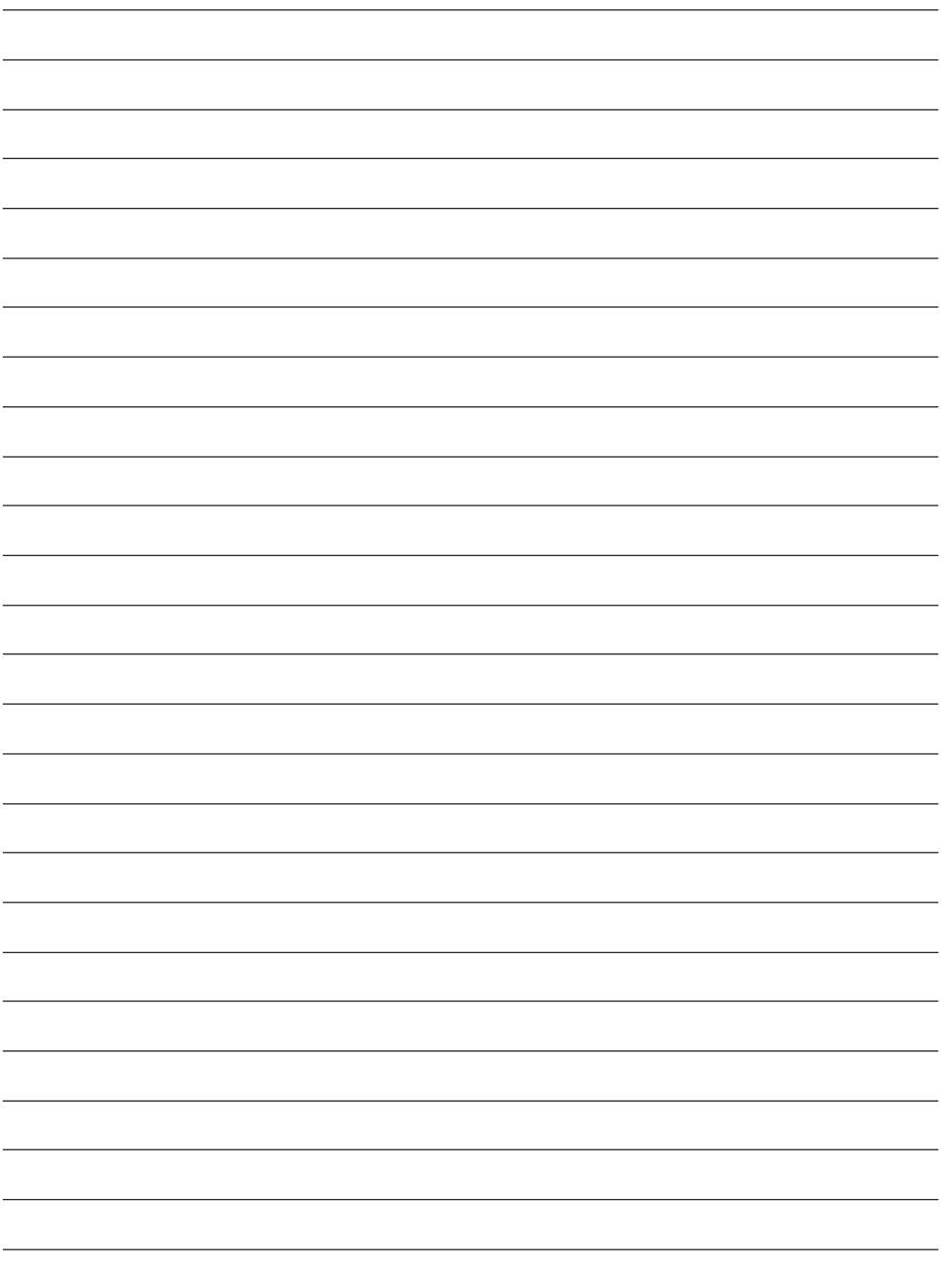

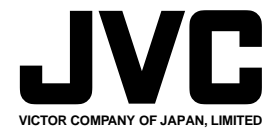

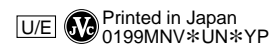

COPYRIGHT© 1999 VICTOR COMPANY OF JAPAN, LTD.